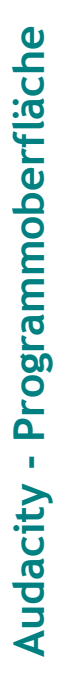

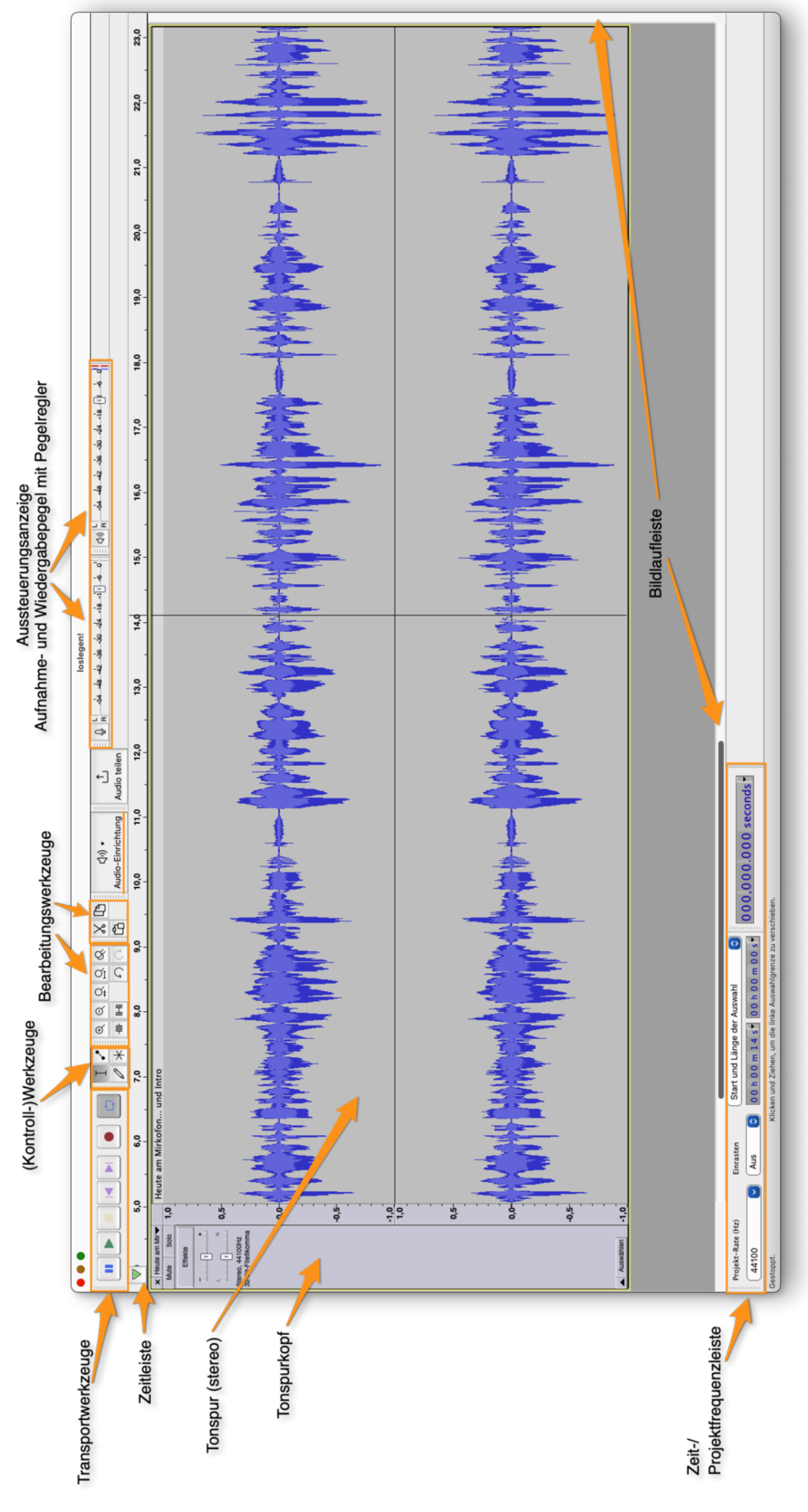

©2023 Brigitte Hagedorn - Audacity - erste Schritte mit dem Audio-Editor 27

# **Übersicht der Audacity-Werkzeuge**

## **Kontrollwerkzeuge**

 Mit dem **Auswahlwerkzeug** markieren Sie den Bereich, den Sie bearbeiten oder hören möchten.

 Mit dem **Hüllkurvenwerkzeug** verändern Sie die Lautstärke.

 Mit dem **Zeichenwerkzeug** können Sie einzelne Samples, also Tonstücke, bearbeiten. **Achtung**: dafür müssen Sie sich weit in die Spur hineinzoomen!

Das **Multifunktionswerkzeug** beinhaltet alle Werkzeuge. Mit der linken Maustaste markieren Sie, mit der rechten zoomen Sie ein.

### **Transportwerkzeuge**

Der **Cursor springt an den Anfang** der Tonspur, bei gehaltener Shift-Taste wird der Bereich bis zum Anfang markiert.

**Wiedergabe** der Tonspuren oder des markierten Bereichs.

**Schleife an/aus** - Klicken Sie bei gehaltener Shift-Taste auf die Wiedergabe, startet die Schleife bzw. stoppt sie.

Wird die **Aufnahmetaste** angeklickt, öffnet sich eine neue Tonspur und die Aufnahme beginnt. Bei gehaltener Shift-Taste geht die Aufnahme da weiter, wo Sie sie beendet haben.

**Pause** unterbricht sowohl die Wiedergabe als auch die Aufnahme bis zum erneuten Anklicken.

**Stop** beendet die Wiedergabe bzw. Aufnahme.

 Der **Cursor springt ans Ende** der Tonspur, bei gehaltener Shift-Taste wird der Bereich bis zum Ende markiert.

### **Aussteuerungsanzeigen** mit integrierten **Pegelreglern**.

L  $-54$   $-48$   $-42$   $-36$   $-30$   $-24$   $-18$   $-12$   $-6$  $-54$   $-48$   $-42$   $-36$   $-30$   $-24$   $-18$   $-12$  $\left|\left|\frac{1}{R}\right|\right|$ n. I o. R

Die Lautstärke Ihrer Aufnahmequelle, die Eingangslautstärke, wird in der Anzeige mit dem kleinen Mikrofon-Icon angezeigt.

Die Ausgangslautstärke in der Anzeige mit dem Lautsprcher-Icon. Verändern Sie diese Einstellung, wird nur der Sound aus Ihrem Rechner lauter oder leiser. Die Lautstärke Ihrer Audiodatei verändert sich nicht.

#### **Bearbeitungswerkzeuge**

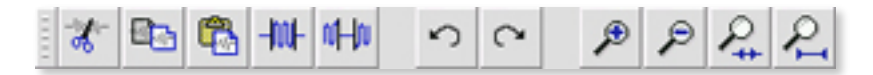

Wenn Sie den Mauszeiger über eines der Werkzeugfelder in Ihrer Leiste bewegen, erscheint ein kleines Fenster mit einer Kurzbeschreibung. Die gleichen Befehle können Sie auch in der Menüliste unter **Bearbeiten** bzw. **Ansicht** auswählen oder mit Tastaturkürzeln.

Erläutern möchte ich hier nur zwei Tasten, die sich auf markierte Bereiche in der Tonspur beziehen:

**Trimmen** - umgekehrtes Zuschneiden: Beim Klicken dieser Taste wird alles um den markierten Bereich herum gelöscht.

**Auswahl in Stille umwandeln:** Beim Klicken dieser Taste wird der markierte Bereich lediglich stumm geschaltet.